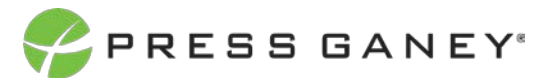

# **PHYSICIAN ENGAGEMENT CREATING A NEW IMPROVEMENT PLAN**

This resource will help you create an Improvement Plan.

### How to Create a New Improvement Plan

To create a new Improvement Plan, click the *Create New Plan* button on the Improvement Plans Page. A popup window will appear.

**Create New Plan** 

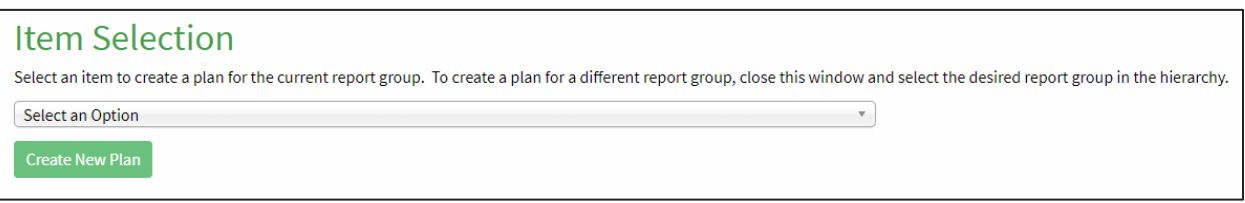

In the new window, you can select an item around which to build your improvement plan. To search for an item, type in the search field. Every item on the survey is listed; this is a singleselect feature, so you can choose only one item.

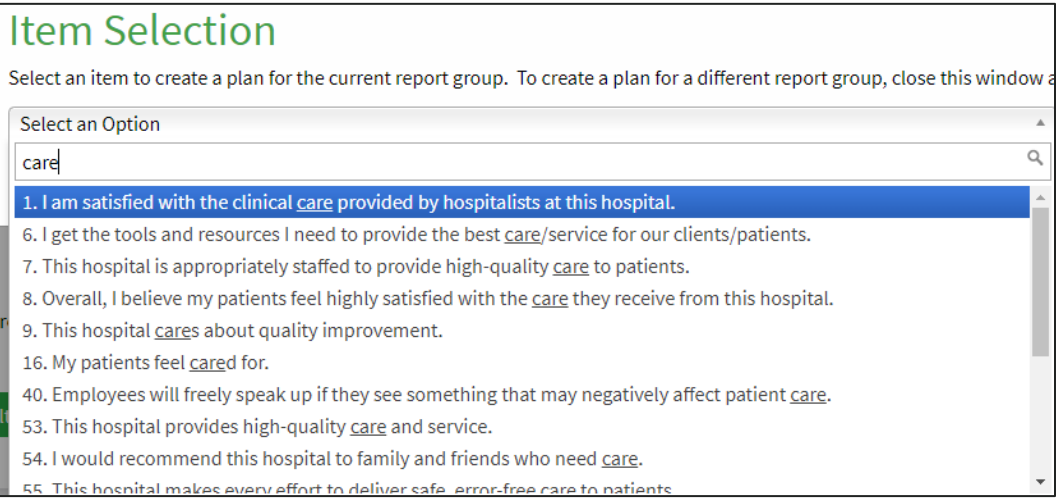

#### Once you've chosen from the dropdown menu, click *Create New Plan.*

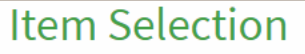

Select an item to create a plan for the current report group. To create

1. There is effective teamwork between physicians and nurses at this hospital.

**Create New Plan** 

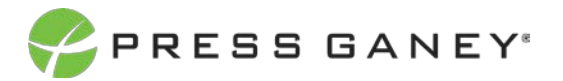

On the next page that appears, you will complete the form to create an Improvement Plan.

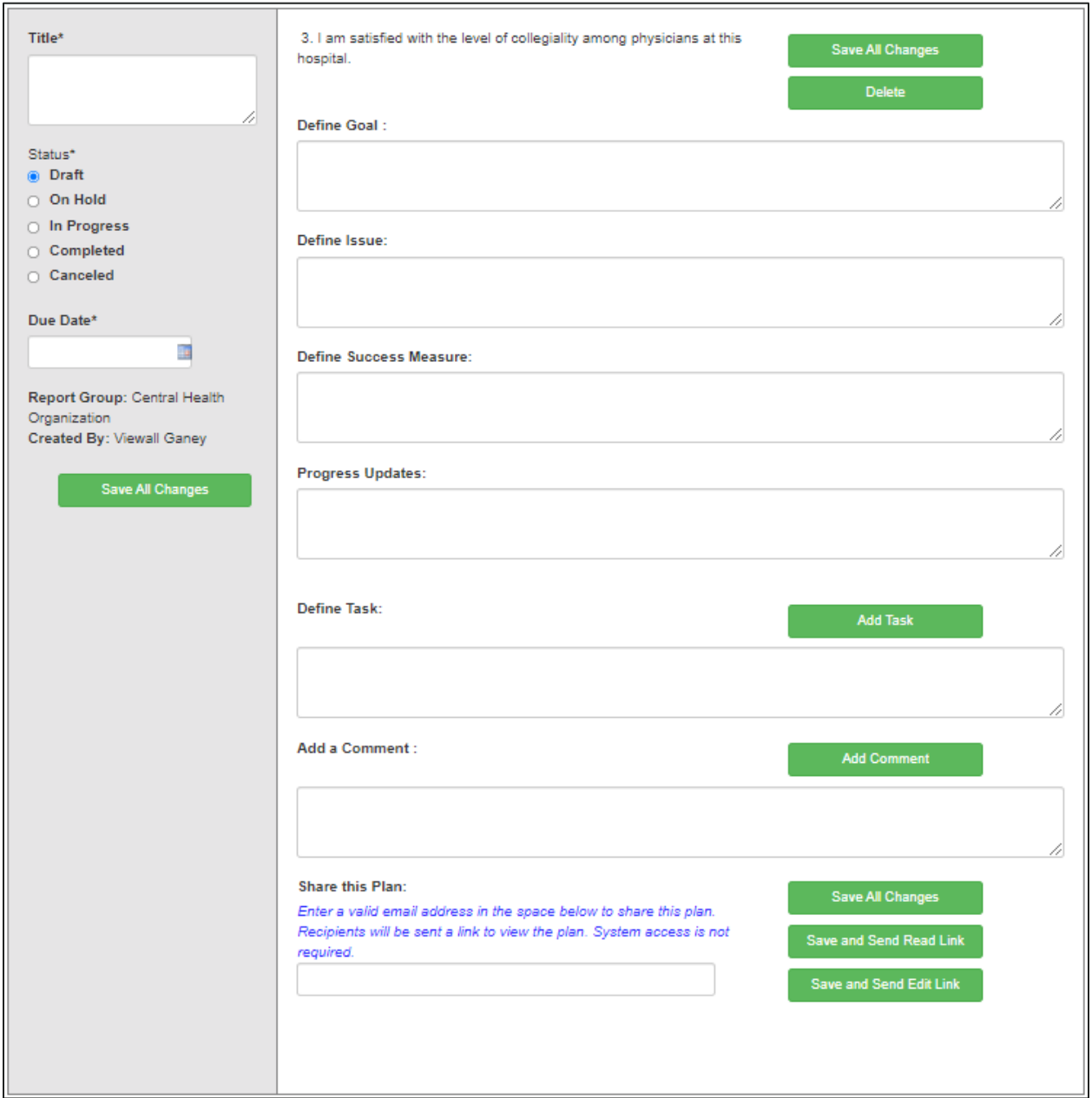

## Left Column Information

On the left column of the page, there are three required fields you must fill out for each plan:

- Title
- **Status**
- Due Date

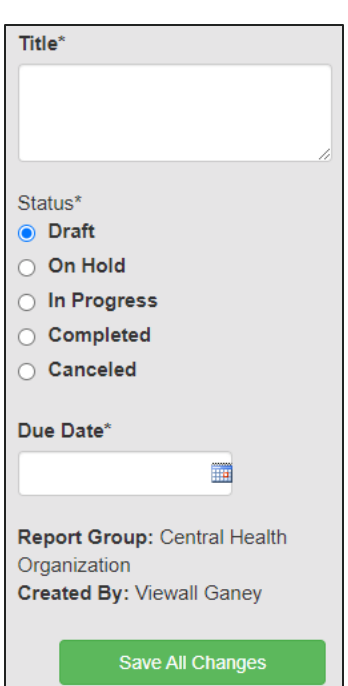

Enter a title for the plan by typing in the text box available.

PRESS GANEY®

Select a status from the list by clicking one of the available radio buttons.

Enter a due date by clicking on the date picker and choosing a date you would like the plan to be due.

## Right Column Information

The right column of the page is where the bulk of the improvement plan will be laid out. There are text boxes available to define the goal of the plan, the issue driving the need to create an improvement plan around the selected item, how success of the goal will be measured, and tracking notes on improvement plan progress.

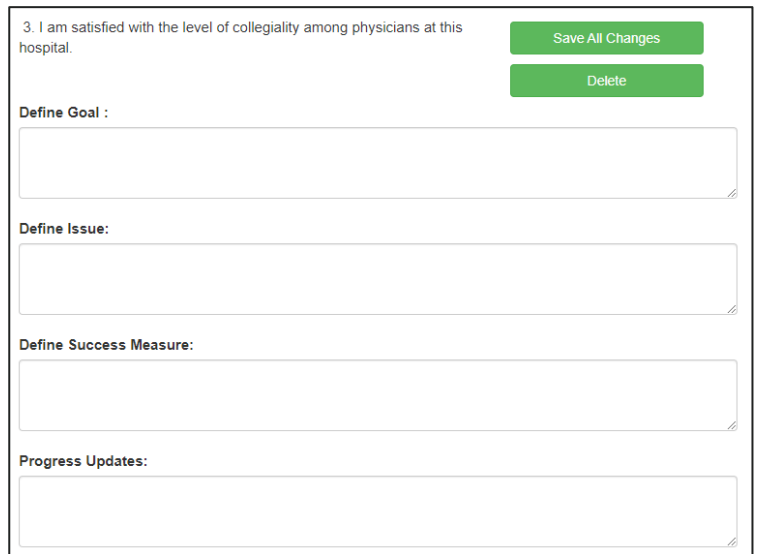

You can add individual tasks to the plan, so it can be broken out into actionable steps. Type into the available text box under Define Task to enter the first task, and then click *Add Task* to add any subsequent tasks to the plan.

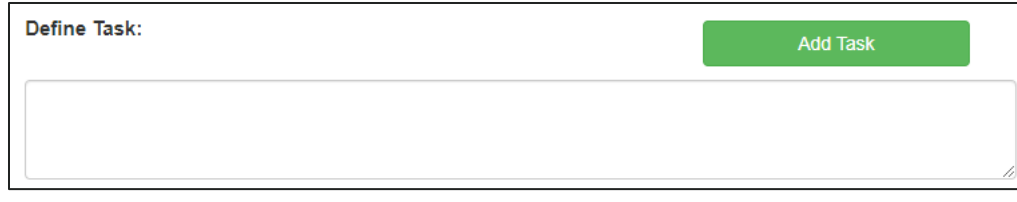

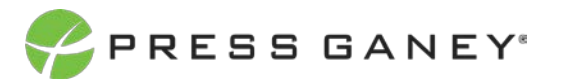

Add comments in the Add a Comment textbox.

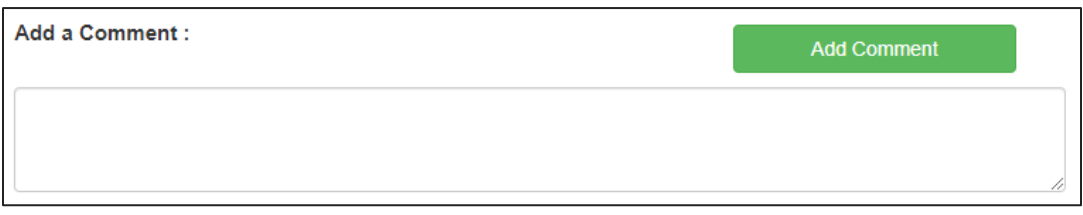

You can also share the plan by typing one or more recipient email address into the Share This plan textbox. This is a read-only link, which will not allow recipients to make edits or changes to the plan.

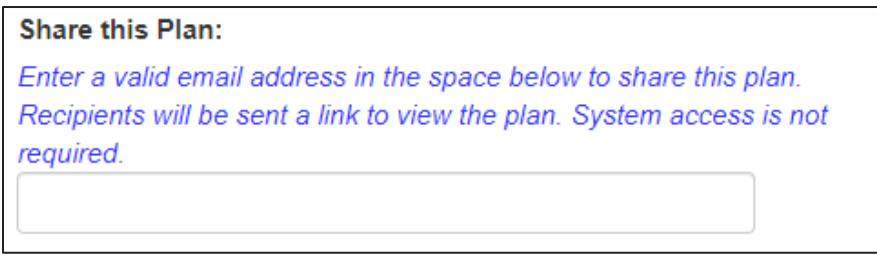

If you'd like to send the plan to someone, you can click either *Save and Send Read Link or Save and Send Edit Link.* Save and Send Read Link will give someone access to view – but not edit – the plan. Plans can be shared with users who do not have access to the system. They will be sent via email with an embedded link to view a non-editable version of the plan. Save and Send Edit Link will offer the ability to view and edit the plan.

When you are done filling out your plan's form, click *Save All Changes at the top or bottom of the screen.*

Click *Delete* to delete the plan.

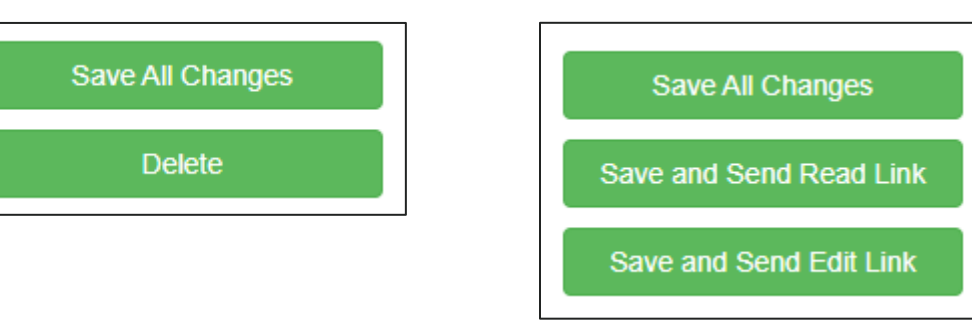

*Top of Screen Bottom of Screen*